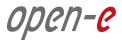

# Open-E<sup>®</sup> Data Storage Server (DSS<sup>™</sup>) **Data Replication**

# **INSTALATION GUIDE**

# Integrated Data Replication reduces business downtime.

# **Open-E DSS Data Replication**

Open-E Data Server Storage (DSS) offers enterprise-class Data Replication capability to help protect business data from loss due to system failure, cyber-attack or disaster and to speed backup and restore, all at no extra cost! Because Open-E DSS provides integrated management for all your data - iSCSI, NAS, and Fiber Channel - all your data can be protected with one low-cost, easy-to-use solution.

## How does it works?

Open-E DSS can be set up in just a few minutes to enable asynchronous file and folder replication from one storage system to another. The Open-E DSS Data Replication feature periodically takes a point-in-time snapshot of the data and then copies it to a target storage system. For efficiency, subsequent replications copy only files or folders that have changed since the previous snapshot.

Open-E DSS Data Replication can be run either locally disk-to-disk, as part of your backup strategy, or remotely via LAN or WAN, as part of your disaster recovery plan. You can set up tasks to replicate to many other systems, giving multiple redundant data points for backup or disaster recovery. You can also increase the volume sizes as needed to accommodate data growth. For maximum flexibility, data replication tasks can be run in two directions. Each system can function as both source and destination, allowing cross-data backups on several systems.<sup>1</sup>

<sup>&</sup>lt;sup>1</sup>We recommend a dedicated 1GbE NIC for replication. Replication volume should not exceed 60MB for 1GbE. With 10GbE NICs, the volume can be higher.

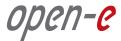

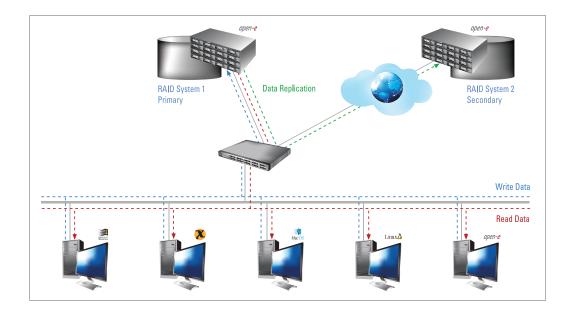

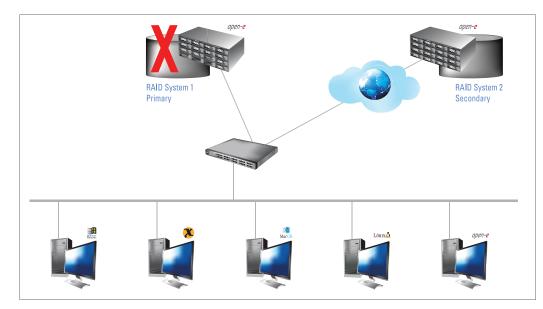

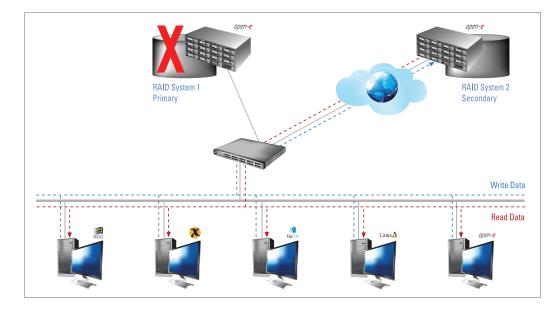

#### Figure 1

Data is written to a primary Open-E DSS Server and asynchronously copied to a secondary Open-E DSS Server via Open-E DSS Data Replication.

#### Figure 2

In the event of raid array error or disk drive error on the primary Open-E DSS Server, an email notification is sent to the administrator. Administrator then switches to the secondary server over the LAN or WAN.

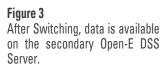

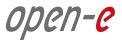

Open-E DSS also supports IP security (IPsec), a standard for securing IP communications by encrypting and authenticating all packets. This provides extra security for the network layer to protect enterprise data as it is replicated and accessed from local or remote primary and secondary storage servers.

#### **Data Replication Usage Models**

#### Affordable, Efficient Backup and Fast Restore

Open-E Data Replication can be used in conjunction with backups, using cross-data replication to fully protect data while eliminating the costs of a dedicated backup server. Disk-based backup also offers faster and easier data restoration than tape-based backup systems.

#### **Integrated Data and Volume Replication**

Open-E DSS offers both asynchronous Data Replication, synchronous Volume Replication and Automatic Failover, at no extra cost, to provide zero-data-loss protection for your critical company data. For example, when a system administrator is notified that automatic failover has occurred, they can immediately apply incremental changes from data replication to bring the secondary data source right up to pre-failure state. The combination of these features lets you maintain multiple complete copies of data on remote servers over local area networks (LANs) or wide area networks (WANs) using the integrated block-based replication technologies.

#### **Configuring Data Replication**

#### **Hardware Requirements**

To run the Data Replication feature of Open-E DSS, a minimum of two systems are required. Logical volumes working in slave mode must have snapshots created and enabled. An example configuration is shown below.

|                 | open-e           |                 | 0        |
|-----------------|------------------|-----------------|----------|
| OURCE           |                  | DESTINATION     |          |
| Phisical units  |                  | Phisical units  |          |
| Volume groups   | VG00             | Volume groups   | VG00     |
| Logical volumes | LV0000 SNAP00000 | Logical volumes | LV0000   |
| Shares          | Data 🕨 SNAPSHOT  | Shares          | Data-R01 |

Picture Configuration example for data replication between two systems.

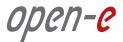

#### **SOFTWARE CONFIGURATION**

To set up data replication, perform the following steps:

- 1. Configure the destination node
- 2. Configure the source node
- 3. Define a snapshot to be replicated
- 4. Schedule replication

#### Step 1

#### **Configure the Destination Node**

1. Under the **CONFIGURATION** tab, select **Volume Manager**. Add the selected physical units to create a new **Volume Group** (in this case, vg00).

|                 | logout      | DSS               | DAT          | a Storage        | Server                    |               |           | open |
|-----------------|-------------|-------------------|--------------|------------------|---------------------------|---------------|-----------|------|
|                 | SETUP       | CONFIGURATION     | MAINTENAN    | ICE STATUS       | HELP                      |               |           |      |
|                 | volume mana | nger NAS settings | NAS resource | s iSCSI target r | nanager 🔰 FC target       | manager       |           |      |
|                 | • 🗳 Vol. (  | groups 🥂 💈        | ?            | Unit rescan      |                           |               |           |      |
|                 |             |                   |              |                  |                           |               | rescan    | )    |
|                 |             |                   | ?            | Unit manager     |                           |               |           |      |
|                 |             |                   |              | √ Unit           | Size (GB)                 | Serial number | Status    |      |
|                 |             |                   |              | Unit MDC         | 74.62                     | N/A           | available |      |
|                 | o 🎒 Vol. i  | replication 🚽 💈   |              | action:          | new volume grou           | up 🔽          |           |      |
|                 | 0 🥏 V01. 1  |                   | 4            | lame:            | vg00                      |               |           |      |
| ESTINATION      |             |                   |              |                  |                           |               |           |      |
|                 |             |                   |              |                  |                           |               | apply     |      |
| Phisical units  |             |                   | 2            | Drive identifie  | <b>r</b> ).               |               |           |      |
| Volumo groupo   | VGO         | 0                 |              | Drive Identifie  |                           |               |           |      |
| Volume groups   | VUU         | 0                 |              | √ Unit           |                           |               | Status    |      |
| Logical volumes |             |                   |              | Unit F           | IO S01JJ50\               | /893447       |           |      |
| Shares          |             |                   |              | Data Storage Se  | rver. All rights reserved |               |           |      |
| 0110100         |             |                   |              |                  |                           |               |           |      |

Picture Creating a new volume group (destination node).

**2.** Select the appropriate **Volume Group** (vg00) from the list on the left and create a new NAS volume of the required size. This logical volume will be the destination of the replication process.

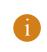

#### NOTE

The sizes of the source and the destination volumes do not necessarily need to be the same.

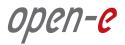

|                 | logout            | DSS             | Data Storage Server                                             | open-e                         |
|-----------------|-------------------|-----------------|-----------------------------------------------------------------|--------------------------------|
|                 | SETUP             | CONFIGURATION   | MAINTENANCE STATUS HELP                                         |                                |
|                 | volume manag      | er NAS settings | NAS resources \vec{iSCSI target manager \vec{FC target manager} |                                |
|                 | o 🗳 Vol. g        | roups 才 ?       | Volume group: vg00                                              |                                |
|                 | L <b>.</b> ● vg00 |                 | ? Volume manager                                                |                                |
|                 |                   |                 | Logical Volume Type Snap. Rep. Init.                            | Blocksize Size<br>(bytes) (GB) |
|                 |                   |                 | Iv0000 🗳                                                        | N/A 40.00 🗙                    |
|                 |                   |                 | System volumes                                                  | Size<br>(GB)                   |
|                 |                   |                 | Reserved for swap                                               | 4.00 🗙                         |
|                 |                   |                 | Reserved for snapshots                                          | 0.00                           |
|                 |                   |                 | Reserved for system                                             | 1.00                           |
|                 | o 🍠 Vol. re       | eplication 🦯 ?  | Reserved for replication                                        | 0.00                           |
| DESTINATION     | -                 | 0               | Free                                                            | 29.56                          |
| DESTINATION     |                   |                 | Action: NAS volume                                              |                                |
| Phisical units  |                   |                 | Use volume replication                                          |                                |
| Volume groups   | VG00              |                 | 0<br>add: 0.00 GB                                               | 29.56                          |
| Logical volumes | LV000             | 0               |                                                                 | apply                          |
| Shares          |                   |                 | Data Storage Server, All rights reserved                        |                                |

3. After assigning an appropriate amount of space for the NAS volume, click the "Apply" button.

Picture Assigning disk space.

4. Check the Enable Data Replication Agent box, located under the CONFIGURATION tab, under the NAS settings menu.

| logout    | DSS                | Data St                | ORAGE SERV               | ER                |       | open-e |
|-----------|--------------------|------------------------|--------------------------|-------------------|-------|--------|
| SETUP     | CONFIGURATION      | MAINTENANCE            | STATUS HE                | LP                |       |        |
| volume ma | nager NAS settings | NAS resources is       | SCSI target manager      | FC target manager |       |        |
|           | ? в                | ackup agent setting    | 5                        |                   |       |        |
|           | Back               | up agent:              |                          | none              | ~     |        |
|           |                    |                        |                          |                   | apply |        |
|           |                    |                        |                          |                   | appy  |        |
|           | ? D                | ata replication agen   | t                        |                   |       | r i i  |
|           | Er Er              | nable Data replication | n Agent                  |                   |       |        |
|           |                    |                        |                          |                   | apply |        |
|           |                    |                        |                          |                   | appiy |        |
|           | ? A                | ntivirus setup         |                          |                   |       |        |
|           |                    | se antivirus           |                          |                   |       |        |
|           |                    | Use quarantine         |                          |                   |       | ~      |
| status: 🗸 |                    |                        |                          |                   |       |        |
|           |                    | Da                     | ta Storage Server, All i | ights reserved    |       |        |

#### **Picture** Click to enable Data Replication.

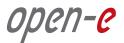

**5.** Under the **CONFIGURATION** tab, select the NAS resources menu. A tree listing of NAS shared volumes (Shares) will appear on the left side of the DSS console. In the example below, a shared volume named Data-R01 has been created.

|                 | logout DS:            | s              | Data Storag                                                | e Serve          | R                 |           | open- <mark>e</mark> |
|-----------------|-----------------------|----------------|------------------------------------------------------------|------------------|-------------------|-----------|----------------------|
|                 | SETUP                 |                | TENANCE                                                    | US HEL           | LP                |           |                      |
|                 | volume manager NAS se | ettings NAS re | sources iSCSI targ                                         | et manager       | FC target manager |           |                      |
|                 | • • Shares            | 1?             | ? Create new                                               | v share          |                   |           |                      |
|                 | o 🛔 Users             | ₽?             | Name:<br>Comment:                                          |                  | Data-R0           | 1         |                      |
| DESTINATION     | Lo 1. john            |                | <ul> <li>Default path</li> <li>O Specified path</li> </ul> |                  | //v0001,<br>/     | /Data-R01 |                      |
| Phisical units  |                       | ⊀?             |                                                            |                  |                   |           | apply                |
| Volume groups   | VG00                  |                |                                                            |                  |                   |           |                      |
| Logical volumes | LV0000                |                | Prowser Users &                                            | s control lis    |                   |           |                      |
| Shares          | Data-R01              |                | Data Storag                                                | e Server, All ri | ghts reserved     |           |                      |

Picture Click to create a shared volume.

- **6.** After creating the new share, configure the share:
  - Click on the volume name.
  - Check the box Use Data Replication within Data Replication Agent Settings function.
  - Click on the "Apply" button.

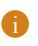

#### NOTE

It is strongly recommended to protect the replication protocol by using a user name and password, along with a list of allowed IP addresses. This will prevent local network users from having access to this shared volume.

| SETUP CONFIGURATION MAINTENANCE STATUS HELP   volume manager NAS settings NAS resources ISCSI target manager FC target manager   Shares ? Share: Data-R01   • 1. Data ? Data replication agent settings   • 2. Data-R01 ? Data replication   • 3. Pub ? Use data replication   • 1. john                                                                                                    | gout DSS                  | DSS DATA STORAGE SERVER                                           | open- <mark>e</mark> |
|----------------------------------------------------------------------------------------------------|---------------------------|-------------------------------------------------------------------|----------------------|
| Shares ?   • 1. Data   • 2. Data-R01   • 3. Pub     ? Data replication agent settings   • Users   ? Use data replication   Login name:   Password:   Confirm password:   Allow access IP:     apply                                                                                                    |                           | IGURATION MAINTENANCE STATUS HELP                                 |                      |
| • 0 1. Jata   • 2. Data-R01   • 3. Pub                                                                                                    | lume manager NAS settings | NAS settings NAS resources iSCSI target manager FC target manager |                      |
| 2. Data-R01   0 3. Pub     Version     Visers     Visers <td>🕈 Shares 🦯 ?</td> <td>Share: Data-R01</td> <td></td> | 🕈 Shares 🦯 ?              | Share: Data-R01                                                   |                      |
| visers     Login name:     Password:   Confirm password:   Confirm password:     Allow access IP:     apply                                                                                                    | 2. Data-R01               |                                                                   |                      |
| Q     A     Groups     J       Lo 1 users     J                                                                                                    |                           | Login name:       Password:       Confirm password:               |                      |
|                                                                                                    |                           | <u>* ?</u>                                                        |                      |
| status: ✓                                                                                                    | tue: d                    | remove                                                            |                      |

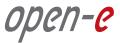

#### The configuration of the Destination Node (storage server) is now complete.

#### Step 2 Configure the Source Node

The configuration of the source node (storage server) is very similar to the configuration of the destination node.

 Under the CONFIGURATION tab, click on Volume Manager. Add the selected physical units in order to create a new volume group (in this case, vg00).

|                | logout DS:                            | 5               | Data St   | ORAGE SE        | RVER                   |               |           | oper |
|----------------|---------------------------------------|-----------------|-----------|-----------------|------------------------|---------------|-----------|------|
|                | SETUP                                 |                 | ENANCE    | STATUS          | HELP                   |               |           |      |
|                | volume manager NAS se                 | ttings NAS reso | ources iS | iCSI target mai | nager 🔰 FC target n    | nanager       |           |      |
|                | • 💐 Vol. groups                       | * ?             | ? Uni     | t rescan        |                        |               |           |      |
|                |                                       |                 |           |                 |                        |               | rescan    |      |
|                |                                       |                 |           |                 |                        |               |           |      |
|                |                                       |                 | ? Uni     | t manager       |                        |               |           |      |
|                |                                       |                 | V         | Unit            | Size (GB)              | Serial number | Status    |      |
|                |                                       |                 |           | Unit MD0        | 466.59                 | N/A           | available |      |
|                | o 🧳 Vol. replication                  | 1 2             | Action:   |                 | new volume grou        | p 💙           |           |      |
|                |                                       | 1.              | Name:     |                 | vgOO                   |               |           |      |
| URCE           |                                       |                 |           |                 |                        |               |           |      |
|                |                                       |                 |           |                 |                        |               | apply     |      |
| hisical units  | n n n n n n n n n n n n n n n n n n n |                 | ? Driv    | /e identifier   |                        |               |           |      |
|                |                                       |                 |           | Unit            | Serial nu              | ımher         | Status    |      |
| olume groups   | VG00                                  |                 |           | Unit SOOC       |                        |               | otatus    |      |
| ogical volumes |                                       |                 | Dat       | a Storage Serve | r. All rights reserved |               |           |      |
| -              |                                       |                 | Dat       | a otorage serve |                        |               |           |      |
| hares          |                                       |                 |           |                 |                        |               |           |      |

Picture Creating a new volume group (source node).

**2.** Choose the appropriate volume group (vg00) from the list on the left and create a new NAS volume of the required size. This logical volume will be the source of the replication process.

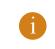

NOTE

The sizes of the source and the destination volumes do not necessarily need to be the same.

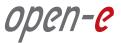

|                 | logout DS            | S               | Data S | TORAGE SE                       | RVER          |                 |       |                      | C            | pen- <mark>e</mark> |
|-----------------|----------------------|-----------------|--------|---------------------------------|---------------|-----------------|-------|----------------------|--------------|---------------------|
|                 | SETUP                |                 | ENANCE | STATUS                          | HELP          | ]               |       |                      |              |                     |
|                 | volume manager NAS s | ettings NAS res | ources | iSCSI target mai                | nager F       | C target manage | er    |                      |              |                     |
|                 | o 🗳 Vol. groups      | 1?              |        |                                 | ١             | olume group     | vg00  |                      |              | J                   |
|                 | L• vg00              |                 | ? V    | olume manager                   |               |                 |       |                      |              | ]                   |
|                 |                      |                 | Logic  | al Volume                       | Туре          | Snap. Rep.      | Init. | Blocksize<br>(bytes) | Size<br>(GB) |                     |
|                 |                      |                 | 1v000  | 00                              | -             |                 |       | N/A                  | 40.00 🗙      |                     |
|                 |                      |                 |        | em volumes                      |               |                 |       |                      | Size<br>(GB) | 4                   |
|                 |                      |                 |        | rved for swap<br>rved for snaps |               |                 |       |                      | 4.00 🗙       | -                   |
|                 |                      |                 |        | rved for syster                 |               |                 |       |                      | 0.00         | -                   |
|                 |                      |                 |        | ,<br>rved for replica           | 20 W (        |                 |       |                      | 0.00         |                     |
|                 | o 🥔 Vol. replication | 1?              | Free   |                                 |               |                 |       |                      | 421.53       |                     |
|                 |                      |                 | Actio  | n:                              | new NA        | S volume        | ~     |                      |              |                     |
| SOURCE          |                      |                 | 🗆 Us   | e volume replica                | ation         |                 |       |                      |              |                     |
| Phisical units  |                      |                 |        |                                 |               |                 |       |                      | 421.53       |                     |
| Volume groups   | VG00                 |                 |        | add:                            | 0.00          | GB              |       |                      | apply        |                     |
| Logical volumes | LV0000               |                 |        |                                 |               |                 |       |                      |              |                     |
| Shares          |                      |                 | D      | ata Storage Serve               | r. All rights | reserved        |       |                      |              |                     |

3. After assigning an appropriate amount of space for the NAS volume, click the "Apply" button.

Picture Defining a snapshot.

Step 3

#### Define a snapshot of the volume

To run the replication process, you must first define a snapshot to be taken of the volume to be replicated.

1. Choose the Volume Manager under the CONFIGURATION tab.

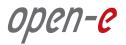

|                 | logout DS            | i <b>s</b> [                     | )ata Storage S                   | ERVER                           |                            | open- <mark>e</mark> |
|-----------------|----------------------|----------------------------------|----------------------------------|---------------------------------|----------------------------|----------------------|
|                 | SETUP CONFIGURA      | ATION MAINTE<br>ettings NAS reso |                                  | HELP<br>mager FC target manager |                            |                      |
|                 | o 🗳 Vol. groups      | 1?                               |                                  | Volume group: v                 | vg00                       |                      |
|                 | L• vg00              |                                  | ? Volume manage                  | r                               |                            |                      |
|                 |                      |                                  | Logical Volume                   | Type Snap. Rep.                 | Init. Blocksize<br>(bytes) | (GB)                 |
|                 |                      |                                  | 1v0000                           | 4                               | N/A                        | 40.00 🗙<br>Size      |
|                 |                      |                                  | System volumes Reserved for swap |                                 | _                          | (GB)<br>4.00 🗙       |
|                 |                      |                                  | Reserved for snap                | 220                             |                            | 0.00                 |
|                 |                      |                                  | Reserved for syste               |                                 |                            | 1.00                 |
|                 | o 🥩 Vol. replication | 1?                               | Reserved for replic              | ation                           |                            | 0.00                 |
|                 | Vol. replication     | 1                                | Free                             |                                 |                            | 29.56                |
| SOURCE          |                      |                                  | Action:                          | new NAS volume                  | *                          |                      |
|                 |                      | 1                                | 🛛 Use volume replic              | ation                           |                            |                      |
| Phisical units  | 00000                |                                  | J                                |                                 |                            |                      |
| Volume groups   | VG00                 |                                  | add:                             | 0.00 GB                         |                            | apply                |
| Logical volumes | LV0000 SNAP00000     |                                  |                                  |                                 |                            |                      |
| Shares          |                      |                                  | - Data Storage Serv              | er. All rights reserved         |                            |                      |

Picture Assigning a snapshot to a logical volume.

2. Assign the Snapshot to the Logical Volume to be replicated (in this example, lv0000).

| logout          | DSS                | Data Storage Server                                  | open-e |
|-----------------|--------------------|------------------------------------------------------|--------|
| SETUP           | CONFIGURATION      | MAINTENANCE STATUS HELP                              |        |
| volume ma       | nager NAS settings | NAS resources iSCSI target manager FC target manager |        |
| o 🗳 Vol         | l. groups 🤺 ?      | Volume group: vg00                                   |        |
| L <b>●</b> vg00 |                    | apply                                                |        |
|                 |                    |                                                      |        |
|                 |                    | ? Snapshot definition                                |        |
| o 🍠 Vol         | replication 🥇 ?    | Name LV Status                                       |        |
| Lo Replicatio   |                    |                                                      |        |
|                 | -0 Kebication_01   | snap00000 Iv0000 vnused                              |        |
|                 |                    | apply                                                |        |
|                 |                    |                                                      | ~      |
| status: 🗸       |                    |                                                      |        |
|                 |                    | Data Storage Server, All rights reserved             |        |

Picture Enabling data replication.

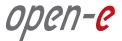

- 3. Check the Enable Data Replication Agent box under NAS Settings on the CONFIGURATION tab.
- **4.** Use the **CONFIGURATION** tab, under NAS Resources, to see a tree listing all the NAS shared volumes (Shares). This listing appears on the left side of the Open-E DSS console. In the example below, a new share named Pictures has been created.

|                 | logout DS            | <b>5</b> 5       | Data Storage Server                                    |                   | open-e |
|-----------------|----------------------|------------------|--------------------------------------------------------|-------------------|--------|
|                 | SETUP CONFIGUR/      | ATION MAIN       | TENANCE STATUS HELP                                    |                   |        |
|                 | volume manager NAS s | settings NAS res | ources iSCSI target manager                            | -C target manager |        |
|                 | o 🗬 Shares           | 1?               |                                                        | Share: Pictures   | j      |
|                 | 1. Pictures          |                  | ? Edit share                                           |                   | ^      |
|                 |                      |                  | Comment:                                               |                   |        |
|                 |                      |                  | Path:                                                  | /lv0000/Pictures/ |        |
|                 | O Deers              | 1?               |                                                        |                   | apply  |
| SOURCE          |                      |                  | SMB settings     Read only                             |                   |        |
| Г               |                      |                  | ✓ Visible                                              |                   |        |
| Phisical units  |                      | 1?               | Handling large directories                             |                   |        |
|                 | 00000                |                  | Users access permission:<br>O Guest (anyone without pa | ssword)           |        |
| Volume groups   | VG00                 |                  | Ousers with password                                   |                   |        |
| Logical volumes | LV0000 SNAP00000     |                  |                                                        |                   | apply  |
| Shares          | Data - SNAPSHOT      |                  | Data Storage Server. All rights                        | : reserved        |        |

Picture Creating a new share - pictures.

- **5.** After creating the new share, configure the share:
  - Click on its name.
  - Check the box Use Data Replication, within the Data Replication Agent Settings table.
  - Click on the "Apply" button.

| logout         | DSS          | Data Sto               | DRAGE SE                                                            | RVER |                  |        | open- <mark>e</mark> |
|----------------|--------------|------------------------|---------------------------------------------------------------------|------|------------------|--------|----------------------|
| SETUP          | FIGURATION   | MAINTENANCE            | STATUS                                                              | HELP |                  |        |                      |
| volume manager | NAS settings | NAS resources iSC      | CSI target man                                                      | ager | FC target manage | r      |                      |
| o 🗬 Shares     | 1?           |                        |                                                                     |      | Share: Pictu     | res    |                      |
| └• 1. Pictures |              |                        | replication a                                                       | -    | ttings           |        |                      |
| O 1. max       | ₹?           | Logir<br>Pass<br>Confi | data replicatio<br>n name:<br>word:<br>ìrm passworc<br>/ access IP: |      |                  |        |                      |
| Groups         | _ / ?        | ? Rem                  | ove share                                                           |      |                  | apply  |                      |
| status: 🗸      |              |                        |                                                                     |      |                  | remove |                      |

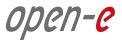

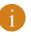

#### NOTE

It is strongly recommended to protect the replication protocol with a user name and password, along with a list of allowed IP address. This will prevent local network users from accessing this share. **The user name and password must be the same as on the destination node.** 

**6.** After the share to be replicated has been configured,

go to the MAINTENANCE tab and select Backup to choose the Data Replication function.

| logout DSS                | Data Storage Server                                                                                                    | open-e |
|---------------------------|----------------------------------------------------------------------------------------------------|--------|
| SETUP CONFIGURATION       | MAINTENANCE STATUS HELP                                                                                                    |        |
| shutdown connections snap | shot backup restore antivirus miscellaneous software update                                                                                                    |        |
| o 🥪 Backup pools 🛛 🦯      | ? Create new data replication task                                                                                                    |        |
| L <sub>o</sub> Tape2      | Task name:                                                                                                    |        |
|                           | Source share: <a href="https://www.choose.shares.shares"></a>                                                                                                    |        |
|                           | Snapshot:                                                                                                    |        |
| o Sackup devices          | Destination In.     Destination share:                                                                                                    |        |
|                           | Destination agent login:                                                                                                    |        |
|                           | Destination agent password:                                                                                                    |        |
| o ≝ Backup tasks 🖌        | ✓ Log replication errors                                                                                                    |        |
| o ⊟ Backup tasks 	/       | Section 2015 Section 2015 Sect |        |
|                           |                                                                                                    |        |
|                           | apply                                                                                                    | J      |
| • 🛹 Data replication 🦯    | ?                                                                                                    |        |
|                           | ? Data replication tasks                                                                                                    |        |
|                           | f Info                                                                                                    |        |
|                           | No tasks have been found.                                                                                                    |        |
| status: 🗸                 |                                                                                                    |        |
|                           | Data Storage Server, All rights reserved                                                                                                    |        |

Picture Choosing the data replication function

**7.** Select the source share to be replicated:

- Under Create New Data Replication Task, enter a name for the task and select the source share to be replicated. At this point, a snapshot of the source share will automatically be assigned.
- In the **Destination IP** field, enter the IP address of the destination server (in this example, 192.168.0.240) and the user name/password (if applicable) for the destination.
- Next, configure the **Destination Share** field by clicking on the *integral* button. In this example, the **Data-R01** share appears.
- Click on the "Apply" button.

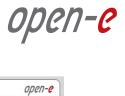

| logout    | DSS               | Data St                      | ORAGE SER                                             | VER          |         |                 |       | оре      | еп-е |
|-----------|-------------------|------------------------------|-------------------------------------------------------|--------------|---------|-----------------|-------|----------|------|
| SETUP     | CONFIGURATION     | MAINTENANCE                  | STATUS                                                | HELP         |         |                 |       |          |      |
| shutdown  | connections snaps | ot <mark>backup</mark> resto | ore antivirus                                         | miscel       | laneous | software update |       |          |      |
| o 🥮 Bac   | kup pools 👘 🦯 ?   | ? Cre                        | ate new data re                                       | plication    | task    |                 |       |          | ^    |
| ∟о Таре2  |                   | Task na<br>Source            | 64-                                                   |              |         | Replication_D   | 001   |          |      |
|           |                   | Snapsh<br>Destina            |                                                       |              |         | snap00000       | 40    |          |      |
| ο 🦛 Bac   | skup devices 才 ?  | Destina                      | ition share:<br>ition agent logii<br>ition agent pas: |              |         | Data-R01        | ¥     | <b>-</b> |      |
| o ॑ Bac   | skup tasks 才 ?    | ☑ Use                        | replication erro<br>ACL<br>'t delete files            | rs           |         |                 |       |          |      |
| e 🐗 Dat   | a replication 🤾 ? |                              |                                                       |              |         |                 | apply |          |      |
|           |                   | ? Data                       | a replication tas                                     | ks           |         |                 |       |          |      |
|           |                   | 0                            | Info<br>No tasks have                                 | e been fo    | ound.   |                 |       |          | *    |
| status: 🗸 |                   |                              |                                                       |              |         |                 |       |          |      |
|           |                   | Dat.                         | a Storage Server                                      | All rights r | eserved |                 |       |          |      |

Picture Selecting the source share to be replicated.

• After the Open-E DSS console, has been reloaded, the new task should appear.

| logout                   | DSS                 | Data Storage Server                                       | open-e |
|--------------------------|---------------------|-----------------------------------------------------------|--------|
| SETUP                    | CONFIGURATION       | MAINTENANCE STATUS HELP                                   |        |
| shutdown                 | connections snapsho | ot backup restore antivirus miscellaneous software update |        |
| o 🥮 Ba                   | ckup pools 🦯 ?      | Data replication task: Replication_D01                    |        |
| Lo Tape2                 | <u> </u>            | ? Data replication task                                   |        |
|                          |                     | Attribute Value                                           |        |
| Ba                       | ckup devices 🦯 ?    | Destination IP: 192.168.0.240                             |        |
|                          |                     | Source share: Pictures                                    |        |
|                          |                     | Snapshot: snap00000                                       |        |
|                          |                     | Destination share: Data-R01                               | 8      |
|                          |                     | Log replication errors: Yes                               |        |
| o 🖉 — Ba                 | ckup tasks 🛛 🦯 ?    | Use ACL: Yes                                              |        |
|                          | ~                   | Don't delete files: No                                    |        |
|                          |                     | Create schedule for data replication task                 |        |
| o 🛹 Data replication 🦯 🕯 |                     | Comment:                                                  |        |
| Le Replication_D         | ion D01             | Select time: Interval                                     |        |
|                          |                     | Interval: 10 min. time period 💌                           |        |
|                          |                     | apply                                                     |        |
| status: 🗸                |                     |                                                           |        |
|                          |                     | Data Storage Server, All rights reserved                  |        |

Picture Configuring the destination share.

• Obtain additional information about a selected replication task by accessing the Data Replication task function.

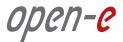

#### Step 4 Schedule or run future replication events

1. Using the Create Schedule for Data Replication Task function, set the desired replication schedules or explicitly start, stop and delete data replication tasks, as desired.

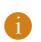

NOTE:

Open-E DSS Data Replication is an asynchronous process; that is, the replication repeats after a specific time interval.

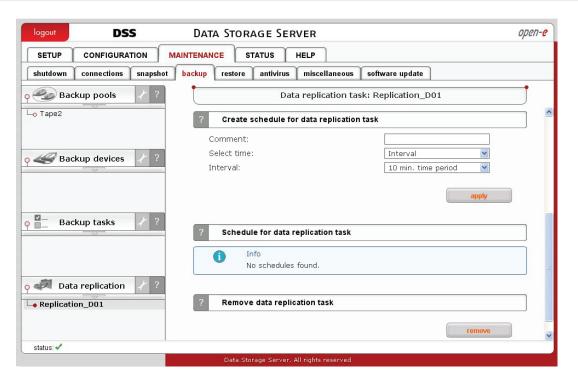

**Picture** Scheduling future replication events.

| logout                          | DSS                 | Data Storage Server                                                                                                    | open-e |
|---------------------------------|---------------------|----------------------------------------------------------------------------------------------------|--------|
| SETUP                           | CONFIGURATION       | MAINTENANCE STATUS HELP                                                                                                    |        |
| shutdown                        | connections snapsho | backup restore antivirus miscellaneous software update                                                                                                    |        |
| о 🧼 Вас<br>L <sub>o</sub> Tape2 | kup pools / ?       | <ul> <li>✓ Log replication errors</li> <li>✓ Use ACL</li> <li>□ Don't delete files</li> </ul>                                                                                                    | ~      |
| <u> የ</u> ቆ Bac                 | kup devices 🖌 ?     | ? Data replication tasks                                                                                                    |        |
| o 🚪 🛛 Bac                       | :kup tasks 🤺 ?      | Name Start time Action                                                                                                    | n      |
|                                 |                     | Replication_D01 2008-02-29 23:30:40                                                                                                    | X      |
| • • Dat                         | a replication 7 ?   | Destinaion IP:       192.168.0.240         Source share:       Pictures         Snapshot:       snap00000         Destination share:       Data-R01         Destination agent login:       Log replication errors:         Use ACL:       yes         Don't delete files:       no |        |
| status: 🗸                       |                     |                                                                                                    |        |
|                                 |                     | Data Storage Server, All rights reserved                                                                                                    |        |

Picture Click to manage data replication tasks.

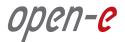

2. To obtain detailed information about the progress of data replication tasks, under the Running Tasks function, click on the STATUS tab and select Tasks.

| logout                    | DSS            | 5           | Data Storage                                                                | Server                  |                         |            | open     |
|---------------------------|----------------|-------------|-----------------------------------------------------------------------------|-------------------------|-------------------------|------------|----------|
| SETUP                     | CONFIGURAT     |             | TENANCE STATUS                                                              | HELP                    |                         |            |          |
| network                   | logical volume | connections | system hardware                                                             | tasks S.M.A.R.          | Т.                      |            |          |
| о 📒 та                    | sks            | * ?         |                                                                             | Tasks:                  | Data Replication        |            | j        |
| -o Backup<br>-o Restore   |                |             | ? Running tasks                                                             |                         |                         |            |          |
| 🗕 Antivirus               |                |             | Name                                                                        |                         | Туре                    | Start ti   | me       |
| -o Volume F<br>-o Snapsho |                |             | Replication_D                                                               | 01                      | Data replication        | 2008-02-29 | 23:30:40 |
|                           |                |             |                                                                             |                         |                         |            |          |
|                           |                |             | ? Tasks log                                                                 |                         |                         |            |          |
|                           |                |             | Time                                                                        | Name                    | Туре                    | Status     | Action   |
|                           |                |             | 2008-02-29<br>23:31:09                                                      | Replication_D01         | Data replication        | ок         | Started  |
|                           |                |             | 2008-02-29<br>23:29:44                                                      | Replication_D01         | Data replicatior        | ОК         | Finished |
|                           |                |             | Files overal:<br>Files transfered:<br>Preparing time:<br>Sent:<br>Transfer: | 0.0:                    | 9 sec<br>L MB<br>D MB/s |            |          |
|                           |                |             | 2008-02-29<br>23:29:23                                                      | Replication_D01         | Data replicatior        | ок         | Started  |
| status: 🗸                 |                |             |                                                                             |                         |                         |            |          |
|                           |                |             | Data Storage Se                                                             | rver. All rights reserv | ed                      |            |          |

Picture Displaying the progress of tasks.

| SOURCE          | open-e           | DESTINATION     | open-e   |
|-----------------|------------------|-----------------|----------|
| Phisical units  |                  | Phisical units  |          |
| Volume groups   | VG00             | Volume groups   | VG00     |
| Logical volumes | LV0000 SNAP00000 | Logical volumes | LV0000   |
| Shares          | Data 🕨 SNAPSHOT  | Shares          | Data-R01 |
|                 |                  |                 |          |

#### **DATA REPLICATION**

Picture Complete configuration of nodes.

#### The configuration of the asynchronous Data Replication is now complete!

open-e

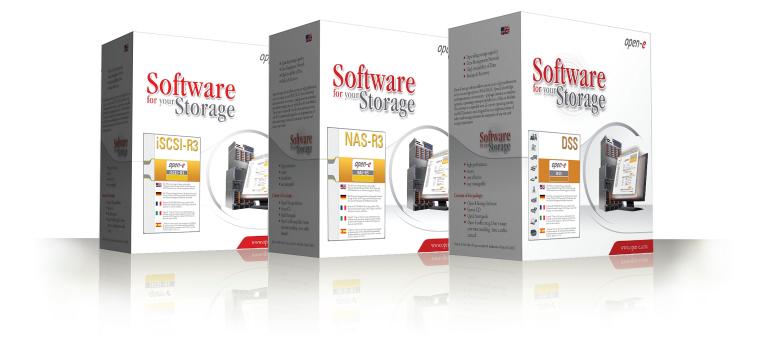

### About Open-E

Open-E IP-based storage management products are known throughout the storage industry for their best-in-class performance, reliability, scalability and ROI. The Open-E **DSS**, **NAS-R3** and **iSCSI-R3** line of products offer outstanding flexibility and value with the ability to support a variety of storage protocols, such as iSCSI, Fibre Channel or Infiniband (IPoIB), in either file or block data transmission.

Open-E works extensively with leading technology vendors, allowing system integrators to build affordable, scalable and secure storage systems on a variety of industry-standard hardware platforms.

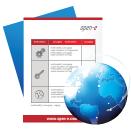

LEARN MORE To find out more about Open-E DSS, go to www.open-e.com or contact us at 1-781-481-9399